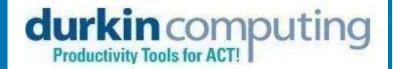

# **Durkin Impact SDK for ACT!**

Durkin Computing, 89 Florence Ave, Denville, NJ 07834 +1 973 625 1119 www.durkincomputing.com jim.durkin@durkincomputing.com

# Getting Started with the Durkin SDK

By Jim Durkin

# INSTALLING THE DURKIN IMPACT SDK

Simple run the **DurkinSDKInstaller.exe** 

### Welcome to the Impact SDK for ACT!

This SDK allows third part developers to create plugins that harness the power of Impact for ACT! This SDK is installed as a Visual Studio project and has been full tested with VS 2008.

### What is an SDK?

The Software Developers Kit (SDK) is a bridge provided by Durkin Computing that enables other software developers to integrate their custom code into the ACT! and our Impact for ACT! add-on.

### What does the SDK provide?

Our SDK provides a set of developments tools allowing; additional interface elements such as menu and buttons to be added directly into the ACT!/Impact interface providing an end-to-end solutions for your business needs.

### What does the SDK do for me or my developer?

- Provides a simple integration to utilize our powerful custom tables and data-entry forms classes.
- Build on C# and VB.net from Microsoft and used by ACT!.
   Requires ACT 10.2 or better.
- Robust plug-in system based on ACT! plug-in model.
- Provides cost effective solutions not available with the Durkin Impact alone.
- Save years of development time.

To sign up for the FRE SDK:: http://www.durkincomputing.com/ ACTAdd-onsDurkinSDK.aspx Page 2 Durkin Toolkit SDK

# CREATE A NEW PLUG-IN FOR ACT!

Using our templates to create a plug-in in minutes!

# Your first Durkin SDK project

Now that you have installed the Durkin Impact SDK for ACT! you can create multiple projects using VB or CSharp in Visual Studio 2008.

Our project template is a starting point for custom plug-ins.

### Follow these steps to create a custom project:

- 1. Open Visual Studio 2008
- 2. Go to the FILE menu and select NEW PROJECT
- 3. In the "New Project" dialog select

"Durkin.Custom.SDKExamplesVB" ( Visual basic )
"Durkin.Custom.SDKExamplesCs" ( C Sharp )

"Create multiple projects using our SDK. One for each client if needed"

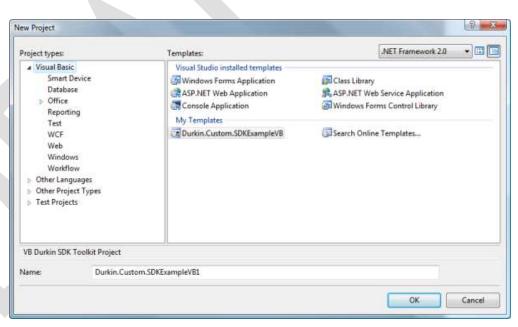

Use the Project Type to navigate to the VB or C# templates.

# **Project Settings**

#### User Data File

Anybody who has created a Visual Studio project will find the support for User data in the template mechanism lacking. Every project has two configurations files; the Project (.vbproj) and the users data (vbproj.user). These two files encompass all the settings "properties" section of the project. When creating a new project from a template VS does not support setting in the User data file. So these setting need to bet entered manually.

With the new project open go the properties page and set the 'Start External Program" to ACTSage.exe. Here is the screen shot of the settings.

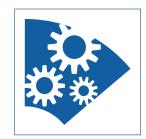

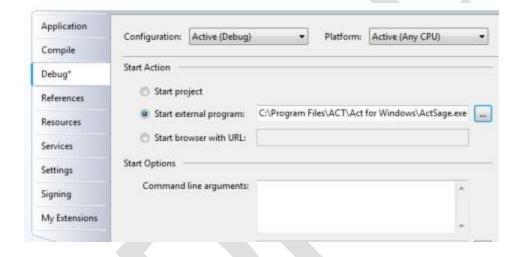

## **Getting started**

I find the most frustration part of any new SDK or third party tool is the first ten minutes. No matter how serious the documentation is there is still the pregnant pause "what do I do now?".

To get you over this initial hump please call us for a 15 minute "Getting started" webinar. I will be recording some of these in the future but at the moment I lack any self paced videos.

I know everybody has a favorite code example web site, mine is www.CodeProject.com

So be an early bird to get some one-on-one training.

Page 4 Durkin Toolkit SDK

### Your first Build

You now have a custom SDK project that is build ready.

The meat of the example is in the SDKExample.VB (cs) file. In there you will find six regions

- 1. Vars and Properties
- 2. ACT! Plugin Events
- 3. Durkin SDK Plugin Events
- 4. Events for the Views and Tabs
- 5. Events for the SubEntity New, Modify, Delete and Duplicate
- 6. Events for the Custom Data-Entry Form

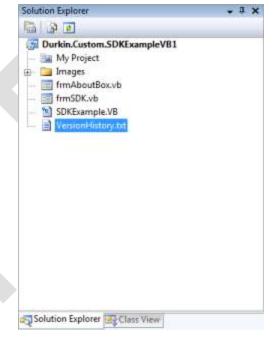

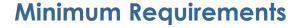

- Durkin Toolkit for ACT! 3.0.1.70
- ACT! 10.2
- Visual Studio 2005

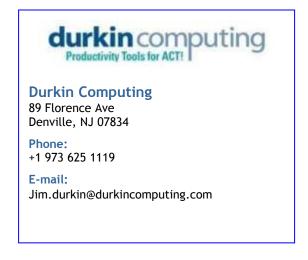